## 中国科学技术大学附属第一医院

## (安徽省立医院)

# 临床试验机构管理系统 (CTMS系

## 统) 用户操作手册

## (申办方)

### 目录

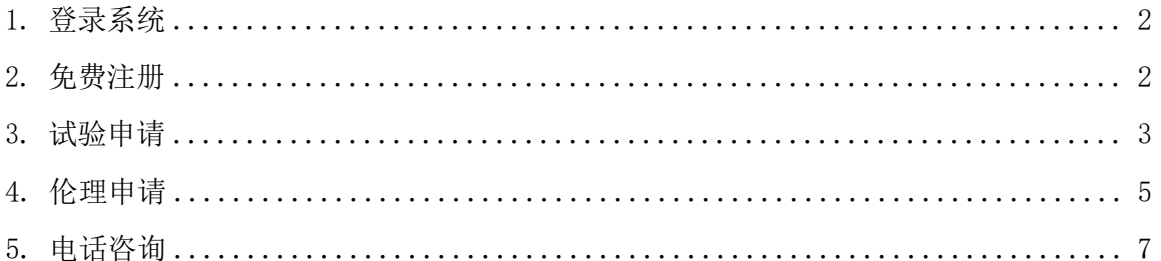

#### <span id="page-1-0"></span>1.登录系统

登陆网址: <http://47.93.189.238:24210/>

浏览器:谷歌浏览器、360 浏览器(极速模式);

如图 1-1,已有账号的,直接输入用户名及密码,点击【登录】按钮登录。

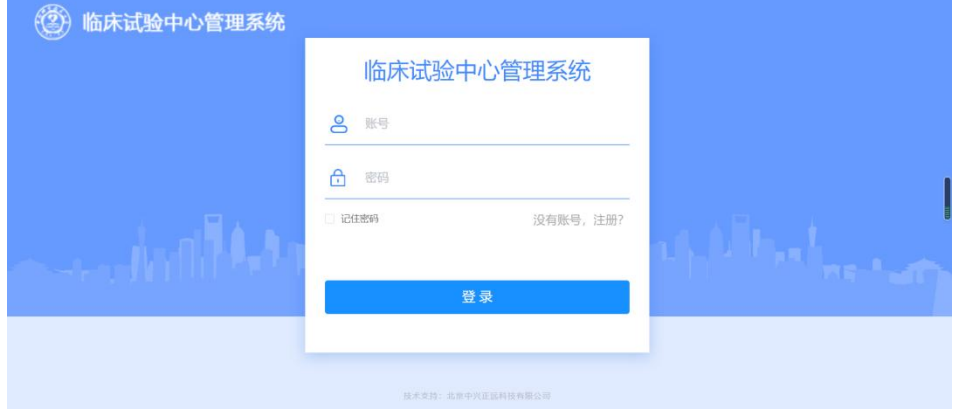

图 1-1

#### <span id="page-1-1"></span>2.免费注册

点击没有账号,注册?,可进行个人用户自由注册,注册页面见 2-1:

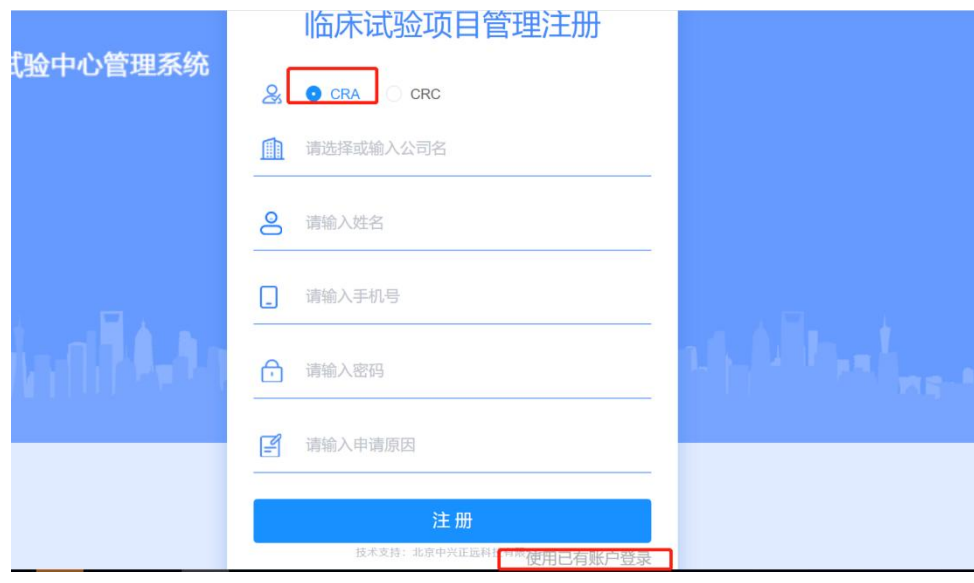

图 2-1

申办方默认选择CRA,填写信息完成注册,点击使用已有账户登录。返回到登录页面进行登录, 用户名是默认的是注册时填写的手机号,密码是注册时填写的密码。

## <span id="page-2-0"></span>3.试验申请

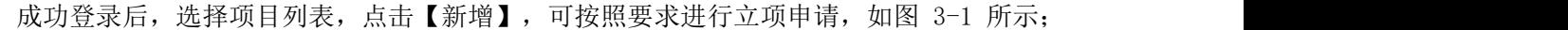

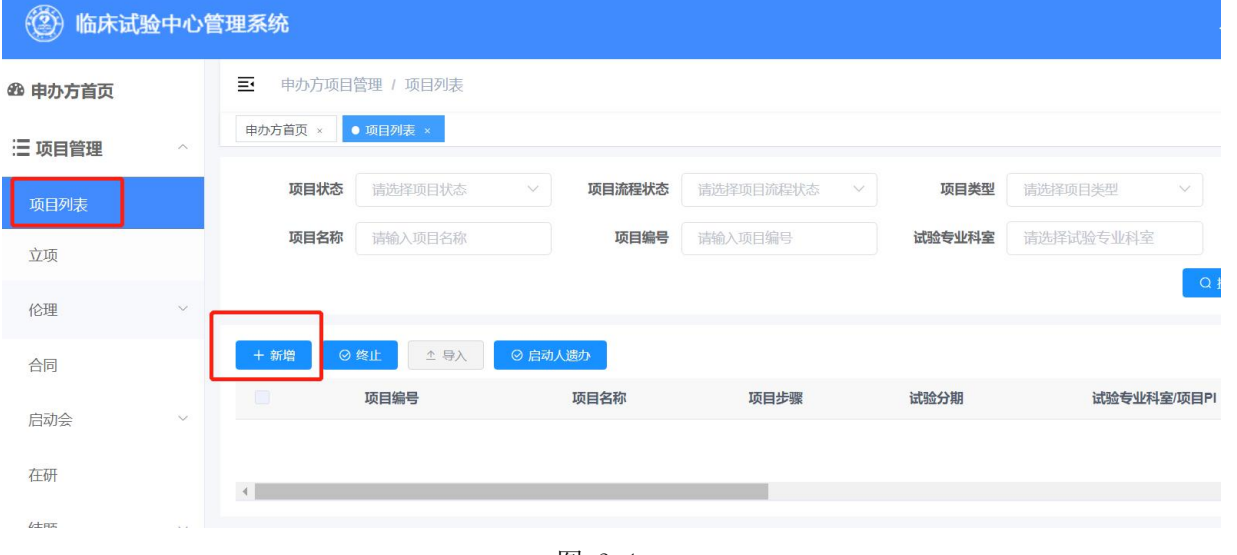

图 3-1

## 如图 3-2 所示,选择要申请的项目类型

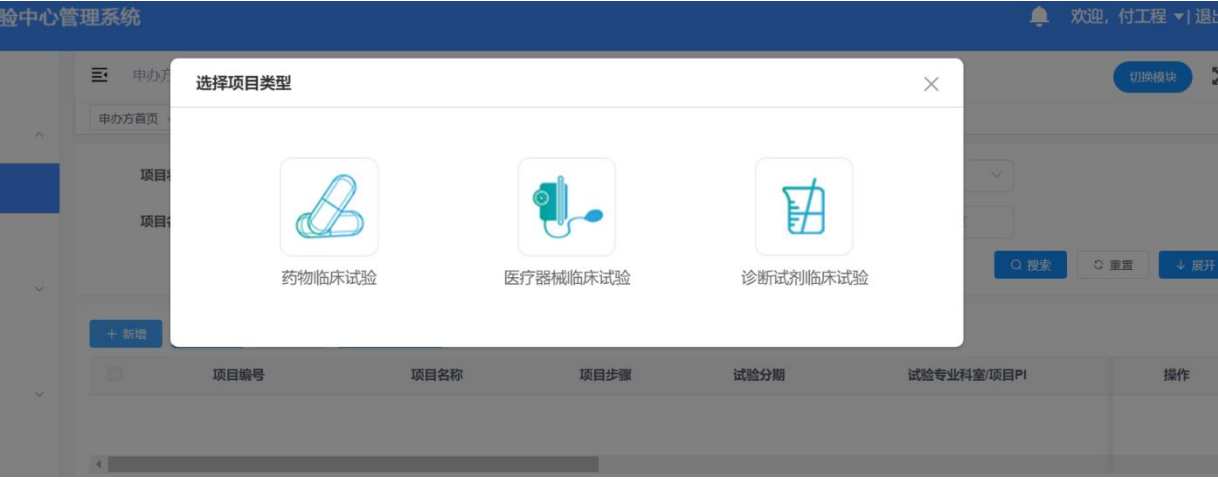

## <mark>试验申请:</mark>

(1)如图3-3所示,填写立项项目信息

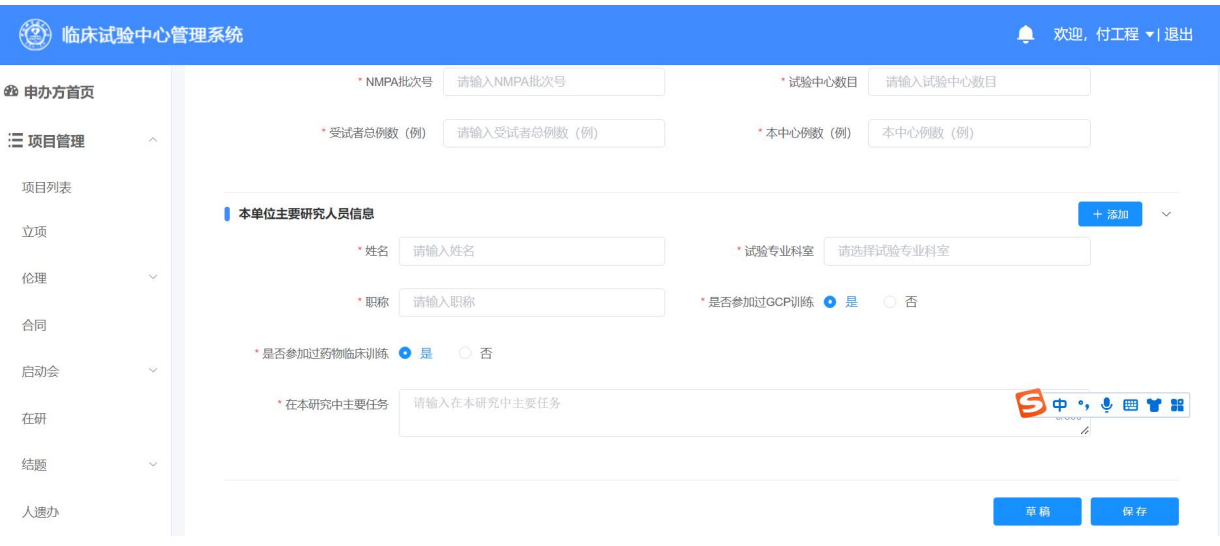

图 3-3

(2)填写完成项目基本信息,点击保存后,如图3-4所示,上传立项文件

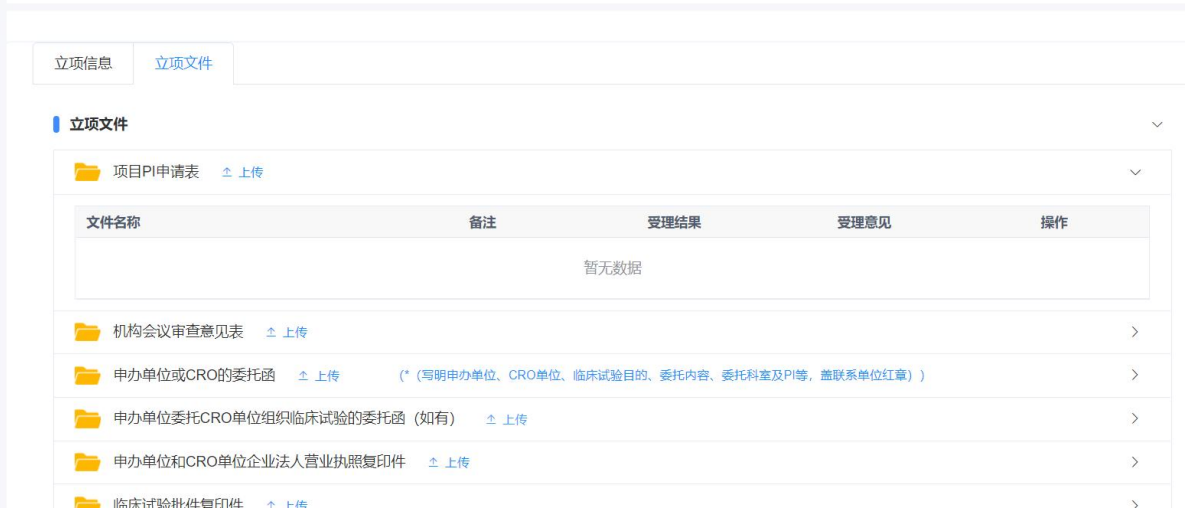

图 3-4

(3) 如图3-5所示,上传完成后点击提交按钮,项目交给机构秘书审批;

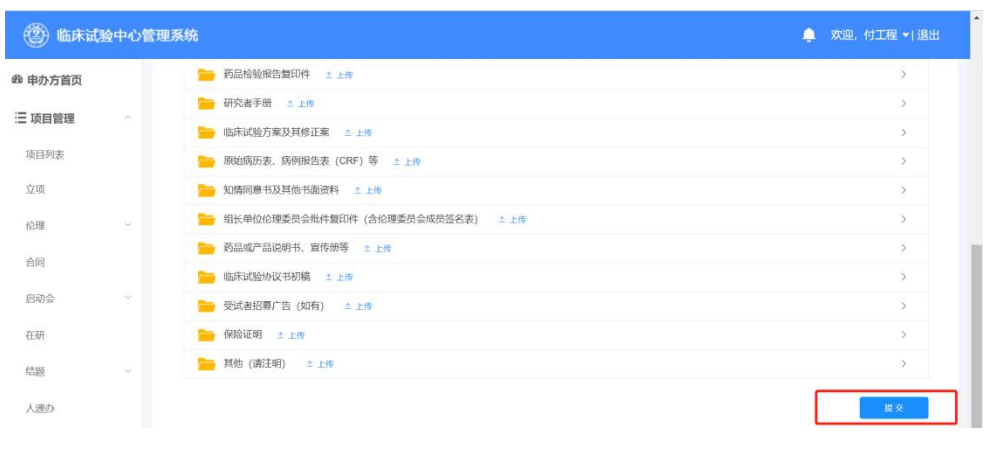

图 3-5

(4) 如图3-6所示,点击提交后,项目进入项目列表。点击详情,可以查看填写项目的

详细信息

| ۵              |                           | 临床试验中心管理系统           |                   |         |           |        |        |                | ≏      |      | 欢迎,付工程 *   退出         |
|----------------|---------------------------|----------------------|-------------------|---------|-----------|--------|--------|----------------|--------|------|-----------------------|
| <b>@ 申办方首页</b> |                           | 巨<br>申办方项目管理 / 项目列表  |                   |         |           |        |        |                |        |      |                       |
| 三项目管理          | $\mathcal{P}_\mathcal{N}$ | ● 项目列表 >             | 项目进度 ×            |         |           |        |        |                |        |      |                       |
| 项目列表           |                           | 项目状态                 | 请选择项目状态<br>$\vee$ | 项目流程状态  | 请选择项目流程状态 | $\sim$ | 项目类型   | 请选择项目类型        | $\vee$ |      |                       |
| 立项             |                           | 项目名称                 | 请输入项目名称           | 项目编号    | 请输入项目编号   |        | 试验专业科室 | 请选择试验专业科室      |        |      |                       |
| 伦理             | $\sim$                    |                      |                   |         |           |        |        |                | Q搜索    | ○ 重置 | <b>↓展开</b>            |
| 合同             |                           | + 新增                 | 土导入<br>◎終止        | ◎ 启动人遗办 |           |        |        |                |        |      |                       |
| 启动会            | $\sim$                    |                      | 项目名称              | 项目步骤    | 试验分期      |        |        | 试验专业科室/项目PI    | 申办单位   |      | 操作                    |
|                |                           | Ð                    | 测试试用项目            | 项目立项    | 工期        |        |        | 药物临床试验机构办公室/彭真 | 中国太美   |      | @ 详情                  |
| 在研             |                           | $\blacktriangleleft$ |                   |         |           |        |        |                |        |      | $\blacktriangleright$ |
|                |                           |                      |                   | 图       | $3 - 6$   |        |        |                |        |      |                       |

(5) 如图3-7所示,所有立项的项目。都会在立项列表中。

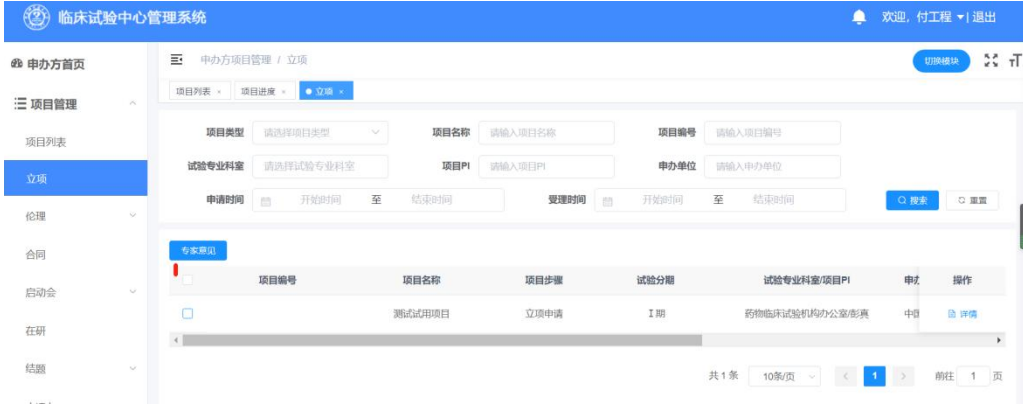

图 3-7

### <span id="page-4-0"></span>4.伦理申请

备注:伦理流程目前正在开发阶段,简单写了一部分,后续补充完成。

(1)如图4-1所示,所有立项通过的项目都会在伦理列表中,点击要发起伦理申请的项目, 点击审查申请,每个项目默认都会有初始审查申请。

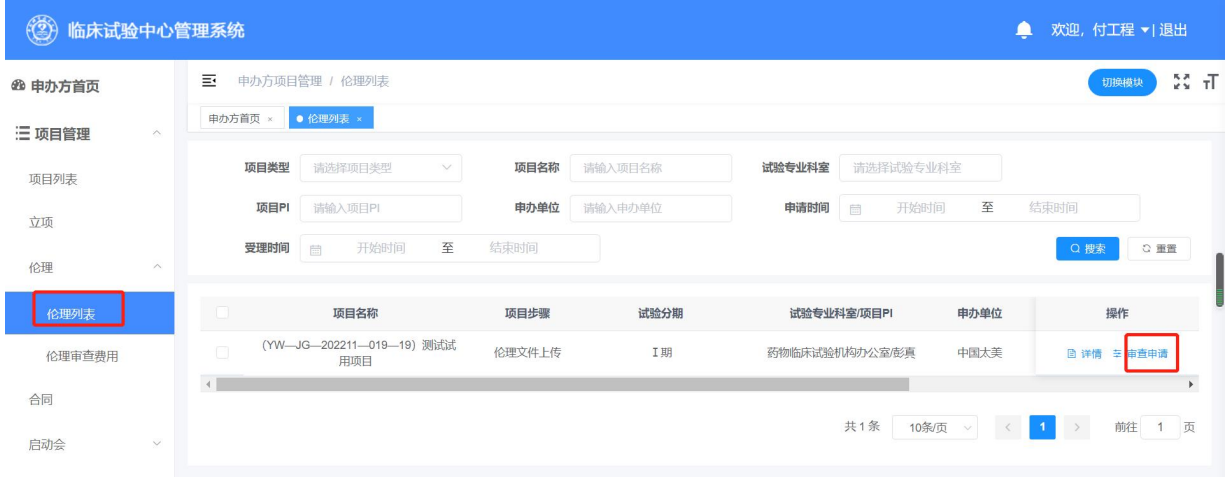

图 4-1

(2)如图4-2所示,点击审查申请

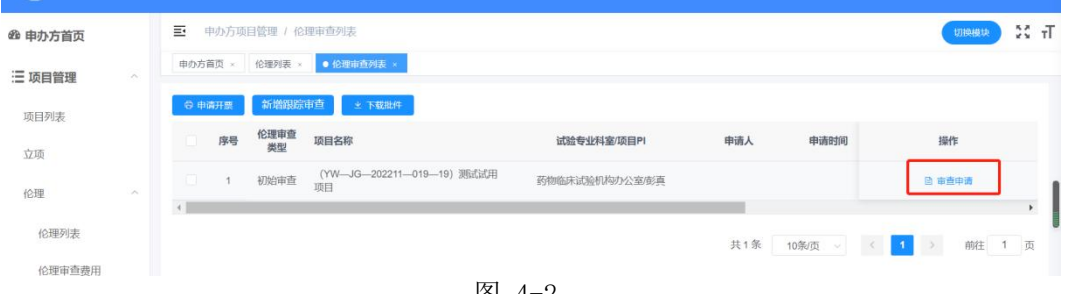

图 4-2

(3)如图4-3,如图4-4所示,填写审查申请表和上传送审文件,点击提交发起伦理的初 始审查申请

| (2) 临床试验中心管理系统              | ≏                                           | 欢迎, 付工程 ▼  退出             |
|-----------------------------|---------------------------------------------|---------------------------|
| ☎ 申办方首页                     | 申办方项目管理 / 伦理审查申请<br>E                       | $\frac{57}{52}$ T<br>切换模块 |
| 三项目管理<br>$\curvearrowright$ | 伦理审查列表 ×<br>● 伦理审查申请 ×<br>申办方首页 ×<br>伦理列表 × |                           |
| 项目列表                        | 送审文件<br>审查申请表                               |                           |
| 立项                          | 送审文件                                        | $\checkmark$              |
| 伦理                          | $\land$<br>● 安徽省立医院GCP机构会议审查意见表 △ 上传        | $\mathcal{E}$             |
| 伦理列表                        | 初始审查申请表 (附件1) ± 上传                          |                           |
| 伦理审查费用                      | ■ 送审文件清单 소上传                                | $\rightarrow$             |
| 合同                          | 申办方或CRO委托研究中心的委托函 1 上传                      | $\mathcal{E}$             |
|                             | ■ 申办方委托CRO组织临床试验的委托函 △ 上传                   |                           |
| 启动会<br>$\vee$               | NMPA临床试验批件复印件 ± 上传                          |                           |
| 在研                          | 电办方和CRO企业法人营业执照复印件<br>↑ 上传<br>—             | $\mathcal{L}$             |

图 4-3

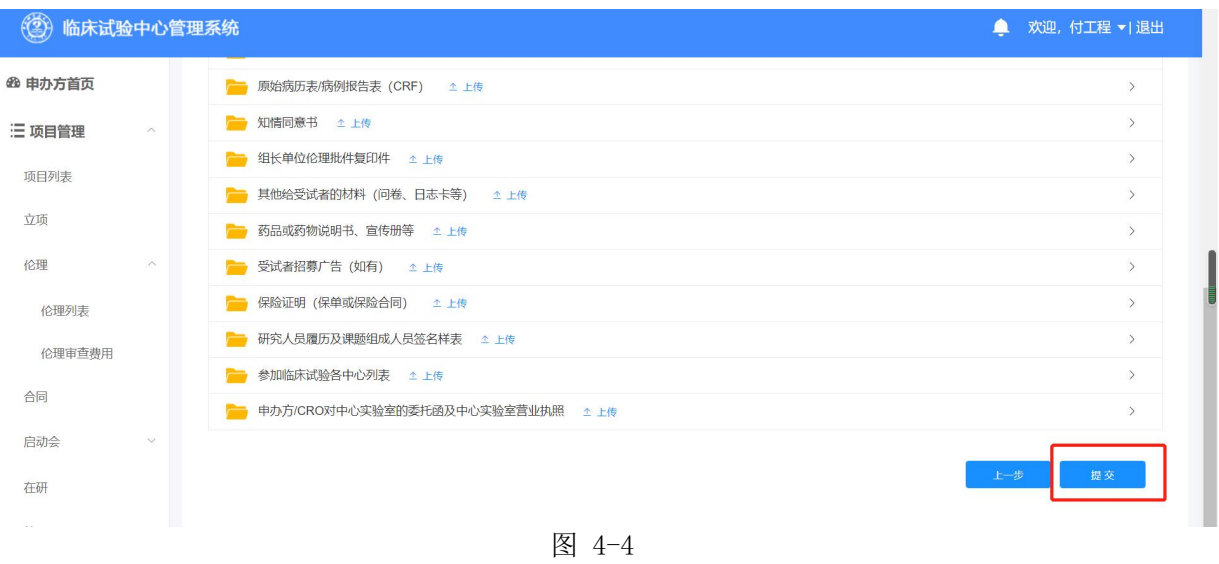

#### <span id="page-6-0"></span>5.电话咨询

系统使用出现问题,请拨打010-86463913(开放时间: 9:30-12:00 13:30-19:00), 或邮件 至shaotaolin@yuans28.com询问技术人员。